## How to Check in for your Appointment

Step 1: Once your appointment has been scheduled, you will receive an email from: donotreply@sunsetpeditrics.com, where you will need to check in by following the link.

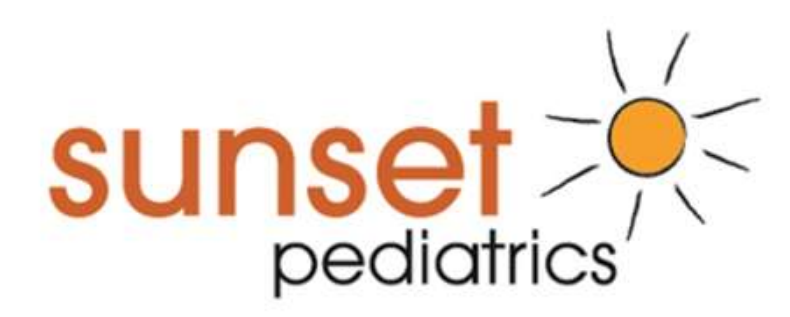

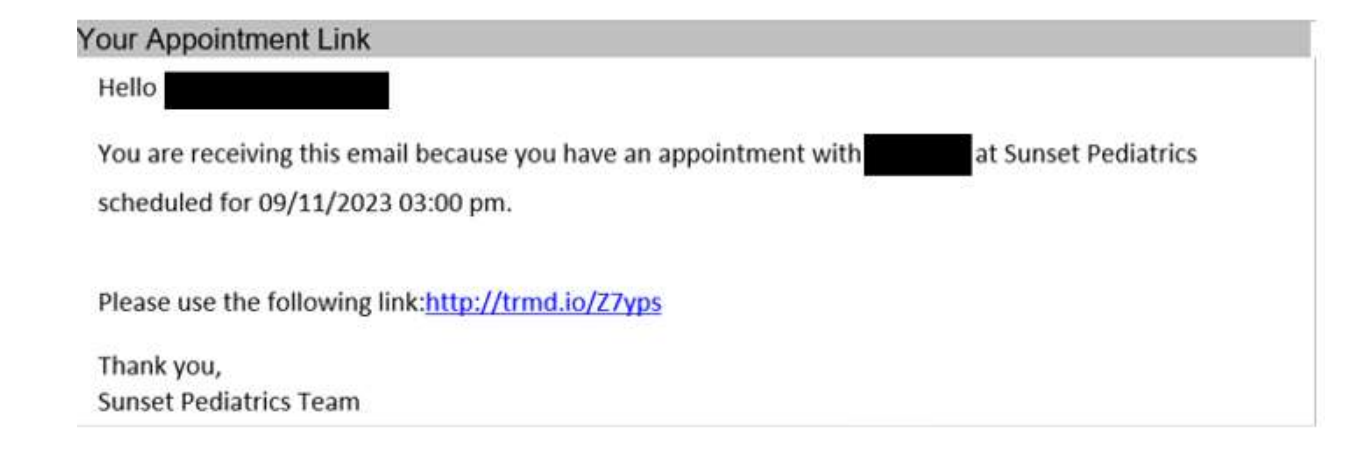

Step 2: The link will take you to the Check-In screen, which will look like this:

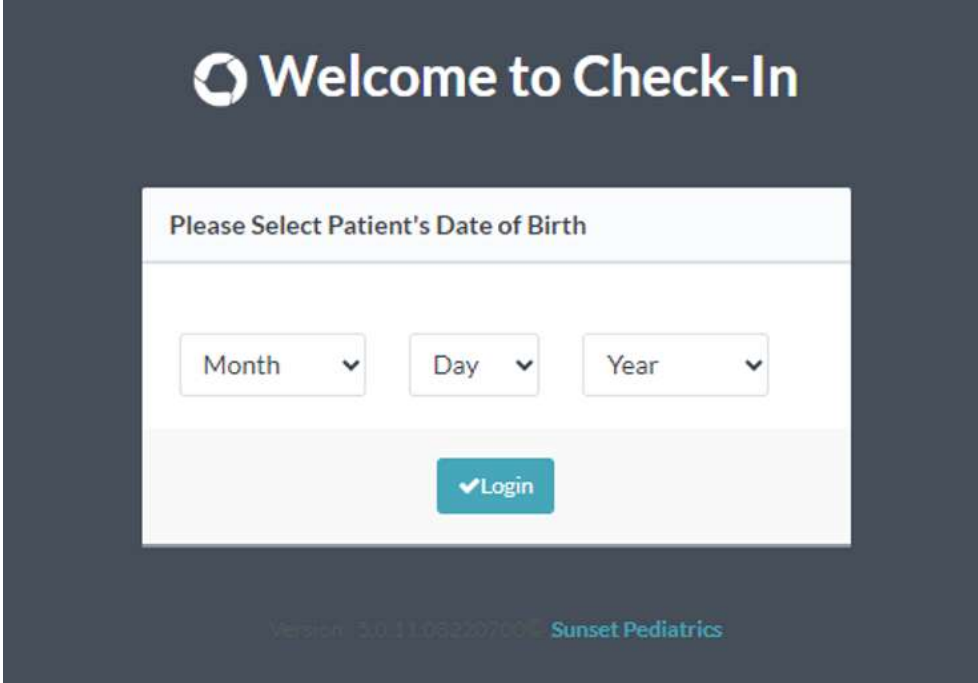

Please fill in the birth of the patient this appointment is for. Once that is done, click the "Login" button.

Step 3: You will be taken to this screen next:

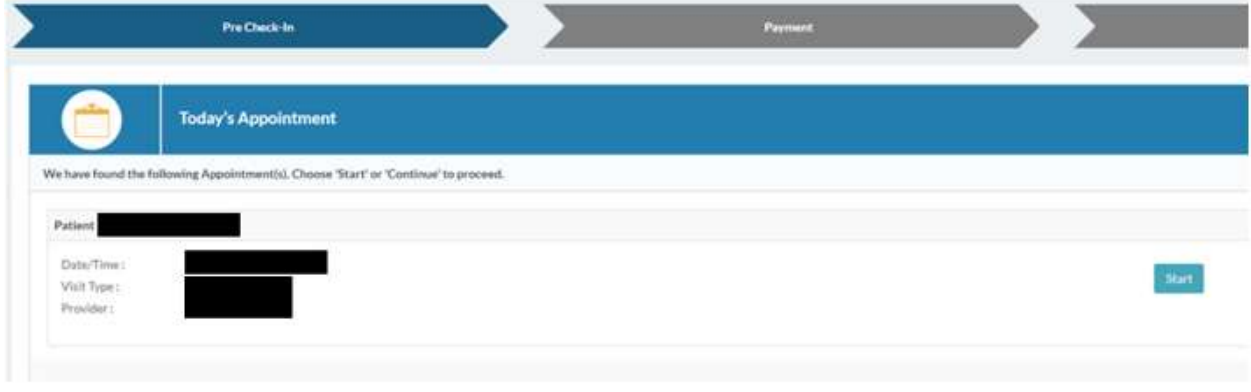

Click "Start".

Step 4: The next screen will be about verifying the patient's personal information and verifying that we have everything correct. If not, please update it.

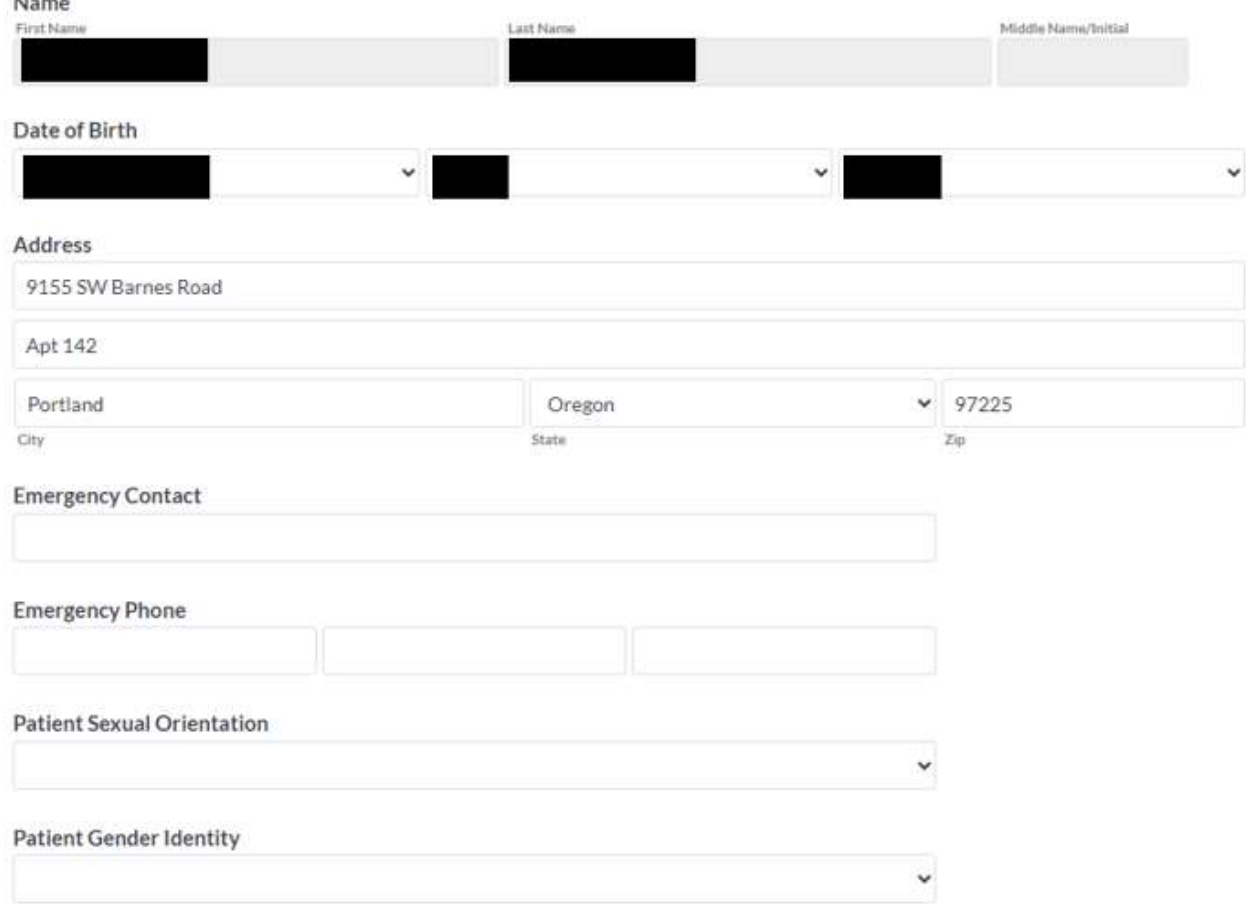

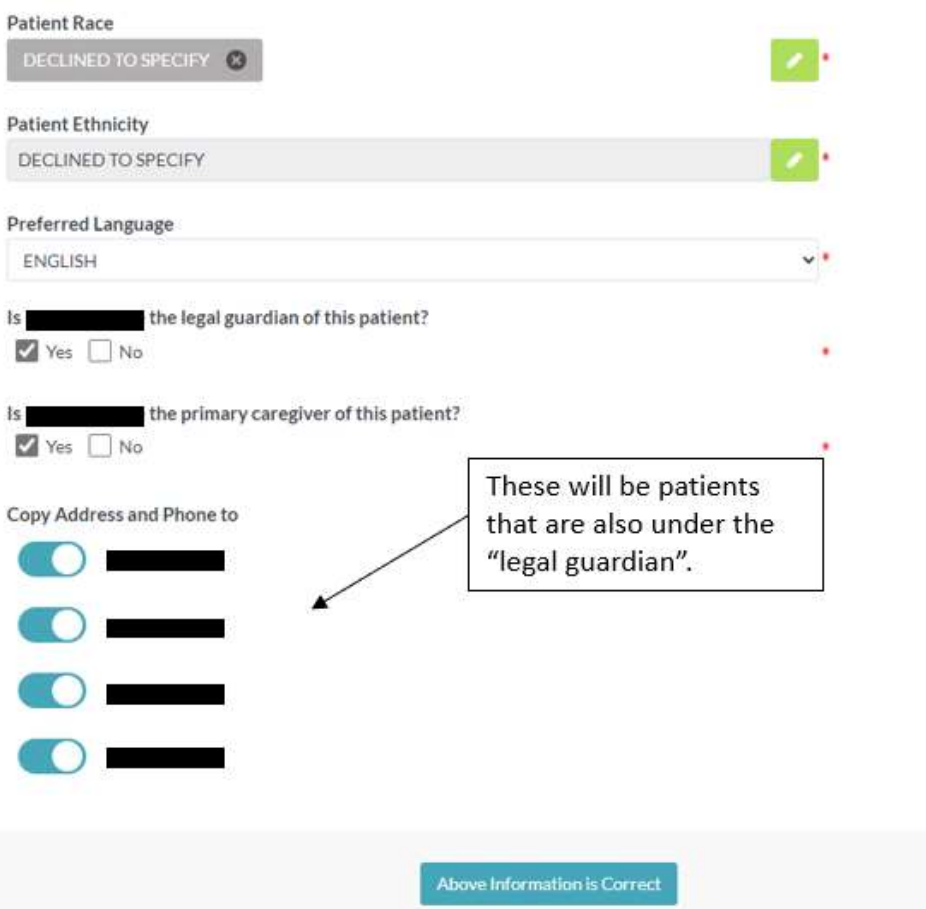

Once everything looks correct, please click "Above Information is Correct".

Step 5: Next will be the guarantor information.

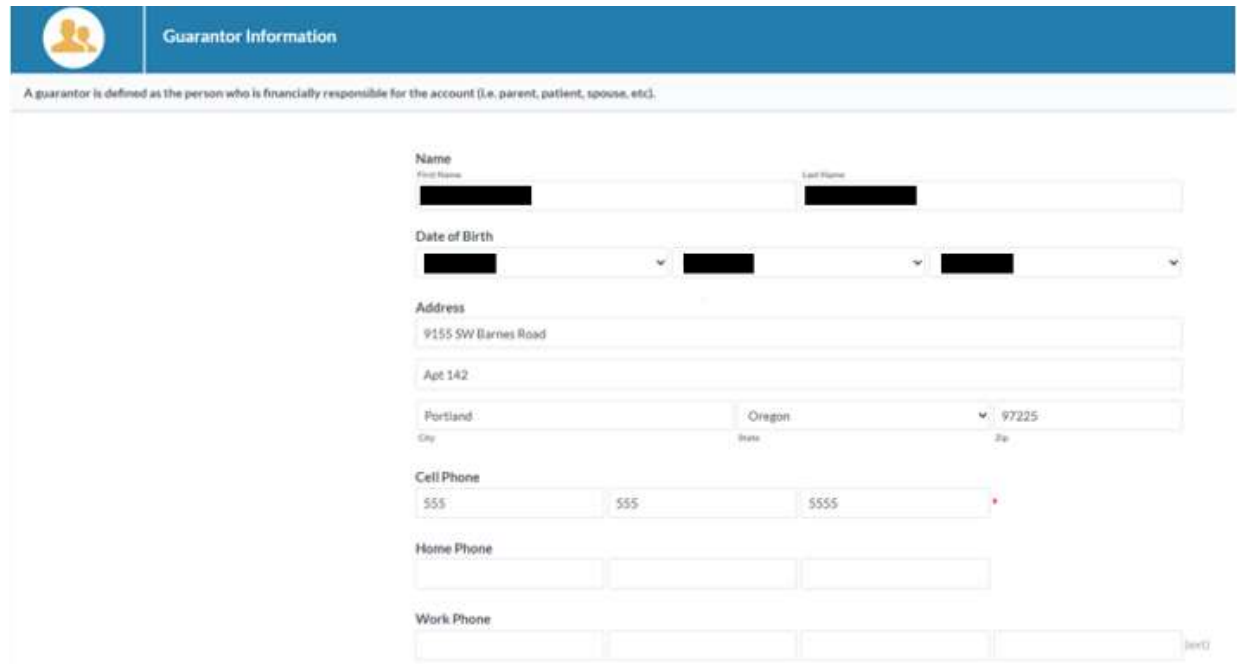

We ask that the guarantor information is the same for everyone in the family, including other children, yourself, and/or your spouse. This ensures that we can keep family members together in the system.

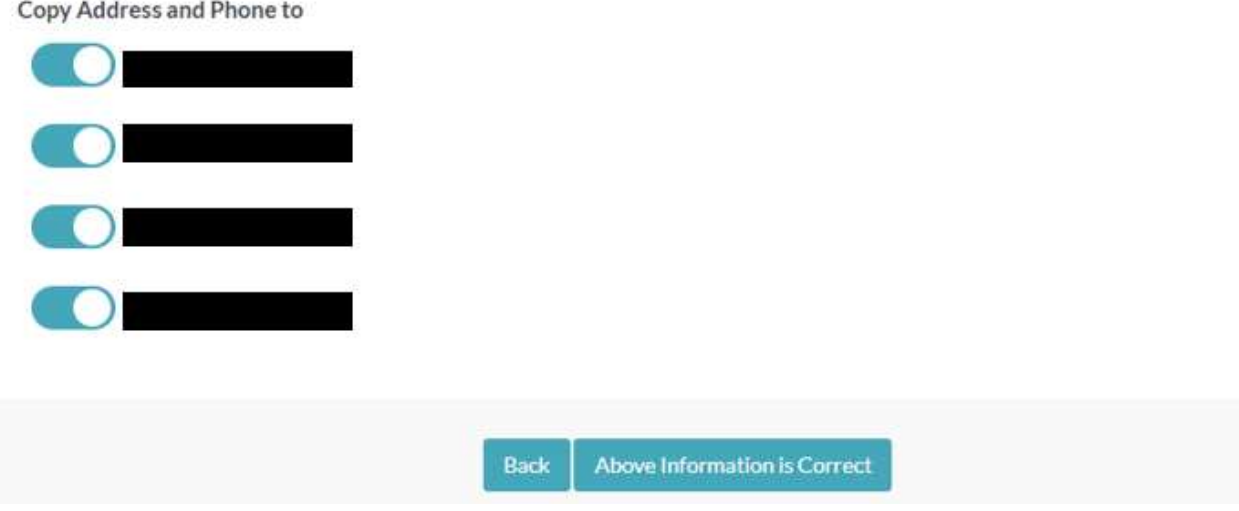

Please click "Above Information is Correct" if everything is accurate.

Step 6: Insurance is on the following page. We ask that you verify that this information is correct. Regardless, if it is or isn't, we ask that you click the "Upload Insurance Card" option.

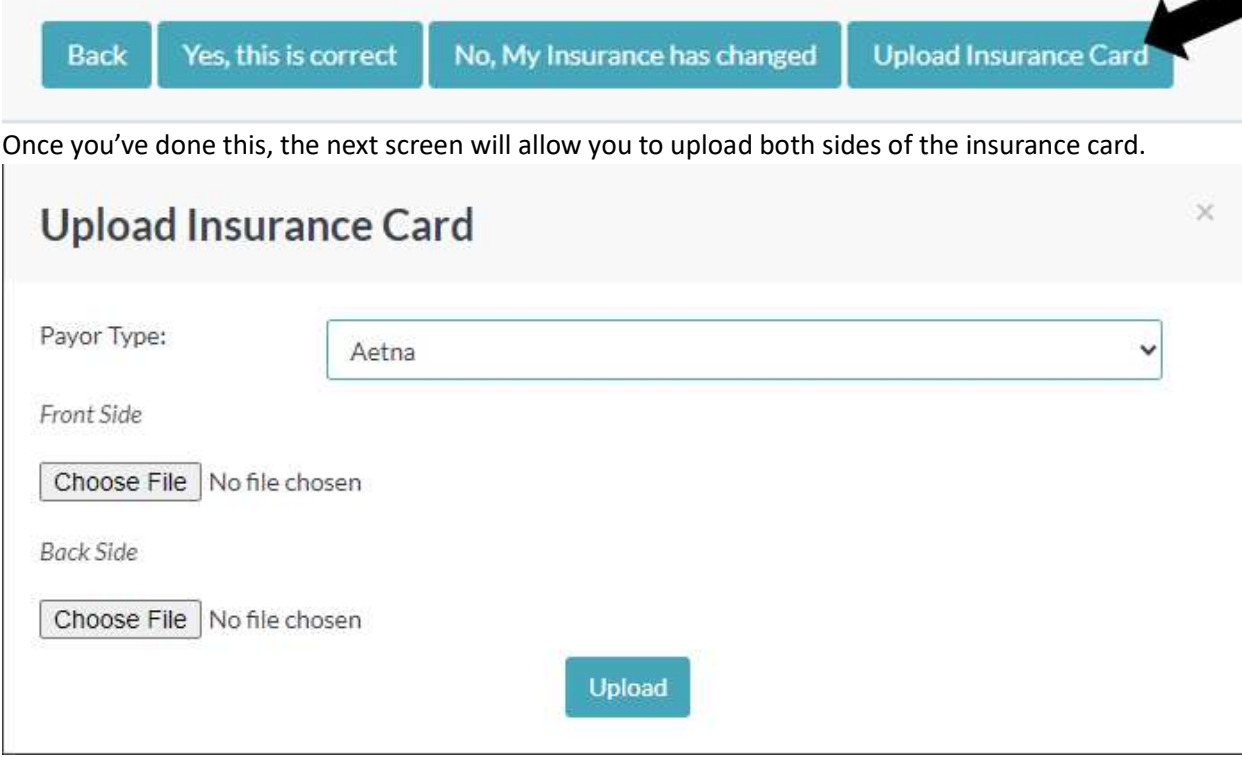

We ask that the pictures of the insurance card be as clear as possible.

Step 7: The next page is the Pharmacy page.

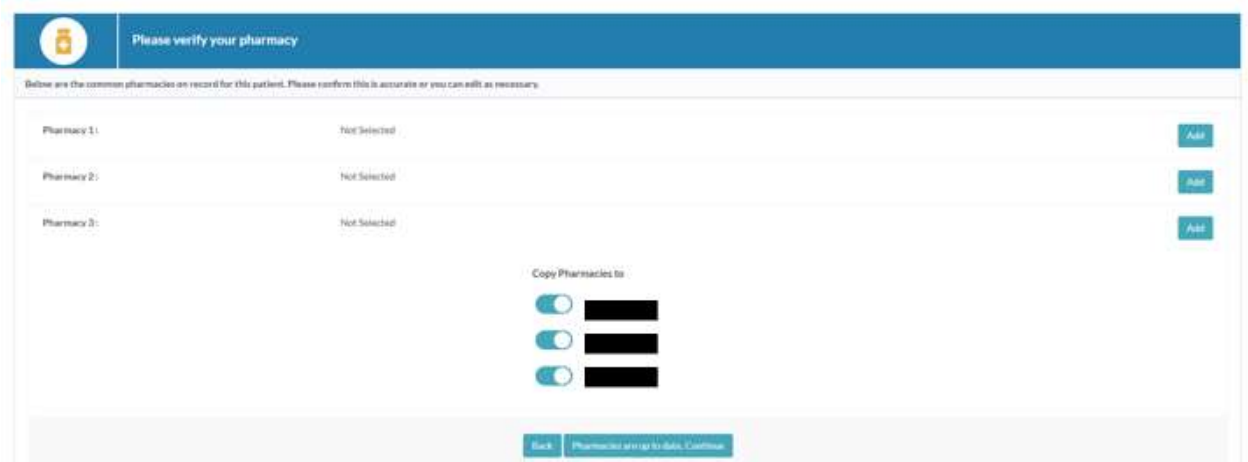

By clicking "Add", the Pharmacy Search will pop up and you will be able to search for your pharmacy.

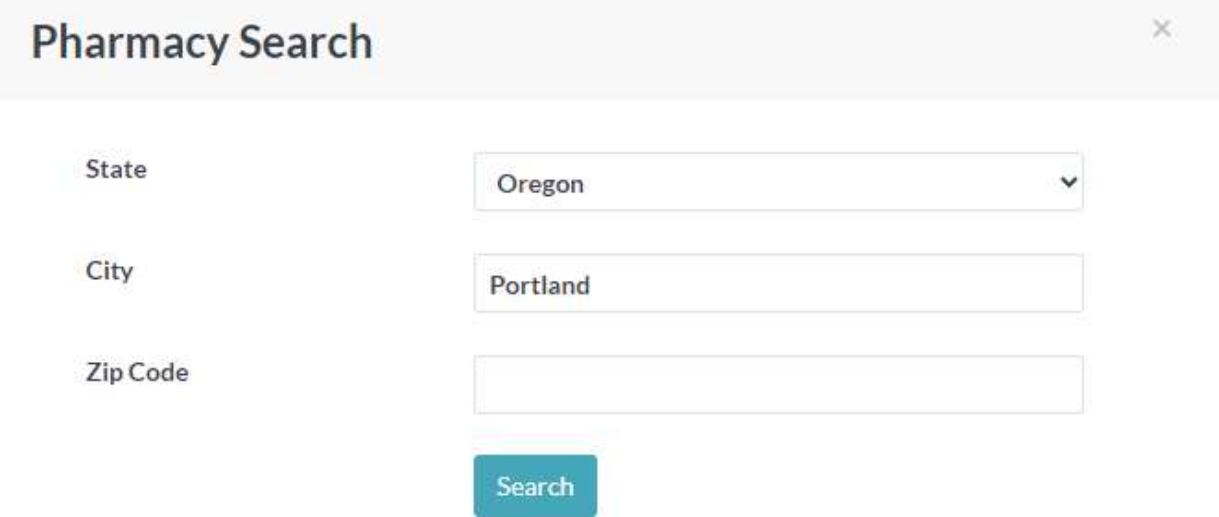

Once updated, please click "Pharmacies are up to date. Continue".

## Step 8: The Medications list is next.

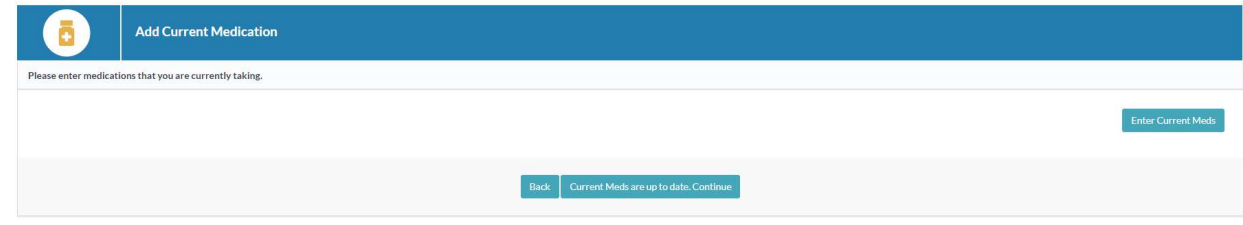

To update medications, you can click on "Enter Current Meds", which will take you to the Add Prescription pop up.

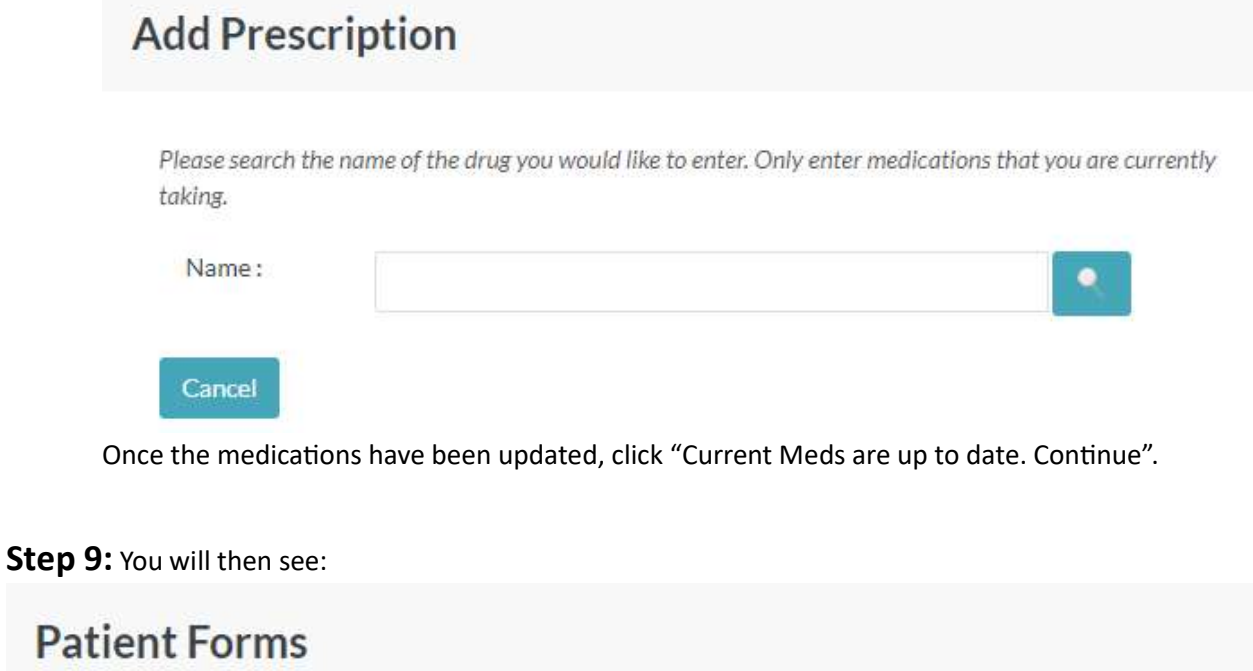

The following forms are required for this visit. Please complete the forms for Mickey Mouse

 $O<sub>k</sub>$ 

Click "Ok" to be taken to the Patient Forms.

Step 10: The first form will be the Medical Chaperone Notice. We ask that you look this over and click "Continue".

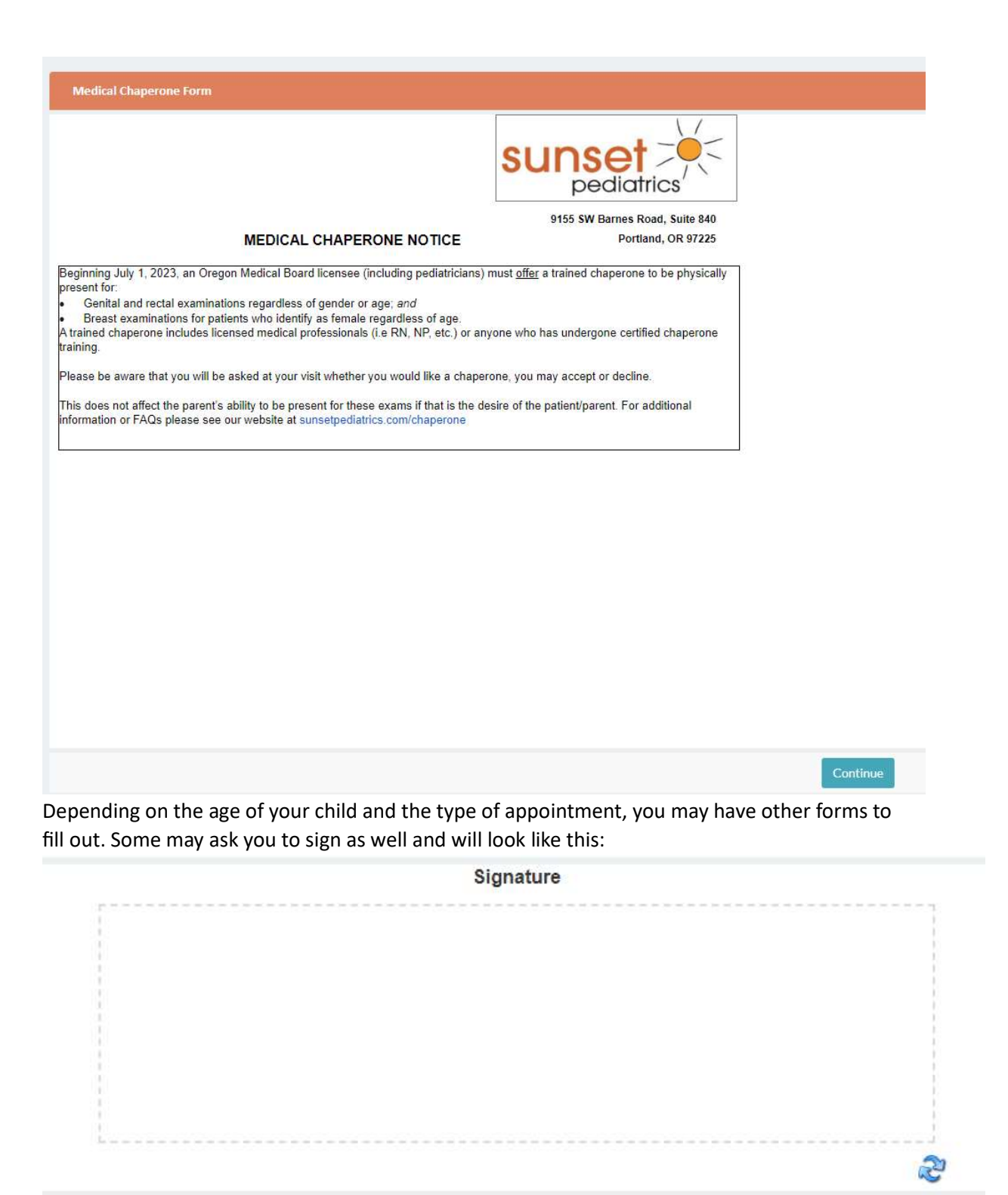

**Signature Required** Submit

Please sign your name and click "Submit" once everything is complete.

Step 11: You should see this pop up once the forms have been completed:

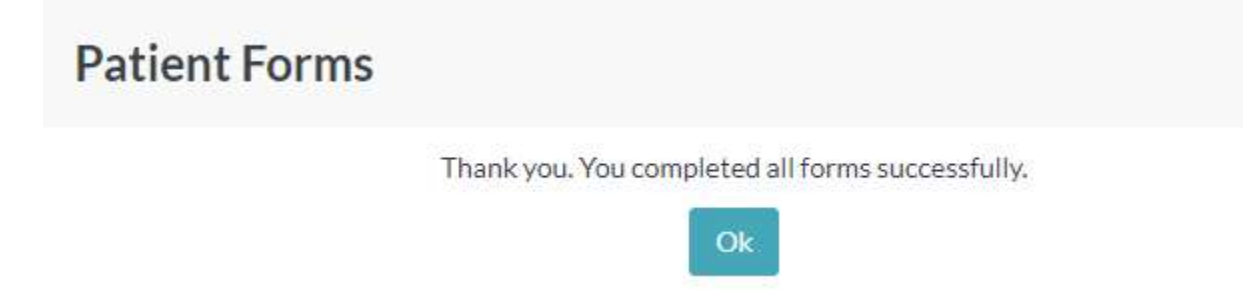

Step 12: The next page will be where you can pay the Copay for the appointment if you have one. If you have no copayment, you can click "No Payment Due. Continue Now".

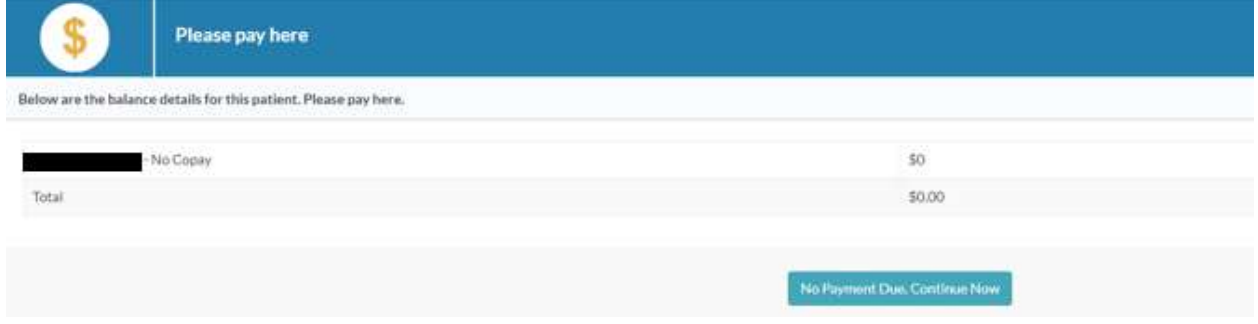

## Step 13: Please click "Continue".

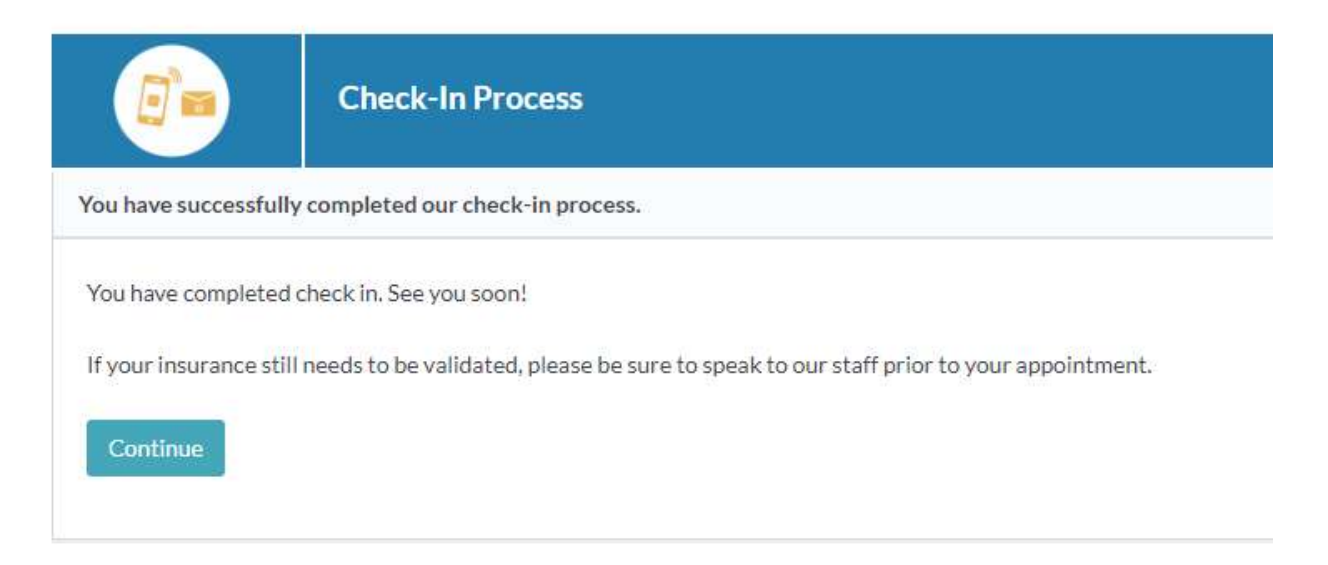

Step 14: Once you see this screen, you're all set.

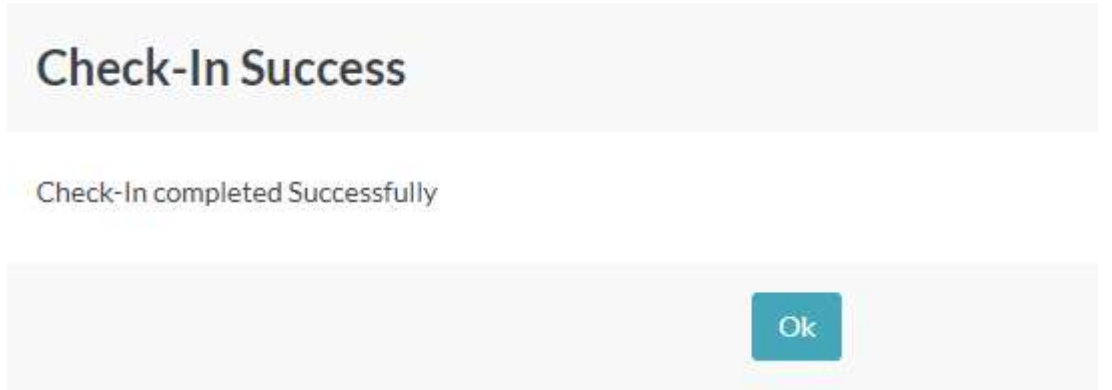

Step 15: Once you click "Ok", it will take you to a screen where you can see your appointment information.

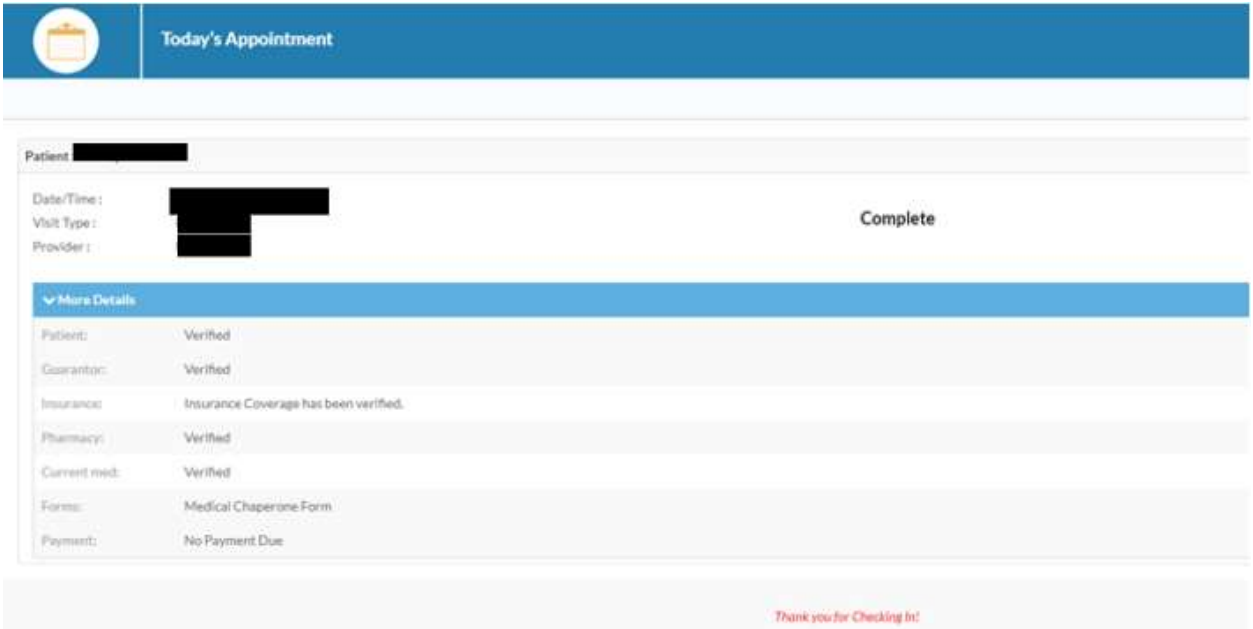